## **Workforce Central® Approving timecards**

# **KRONG**

As an employee, you have a responsibility to approve your timecard. Before approving your timecard, it is important to review the data for accuracy, and make adjustments as needed. After you approve a timecard, you can remove your approval only if you manager has not already approved your timecard.

**Approving your timecard** In this job aid you will learn how to approve your timecard and remove approval from your timecard using the My Timecard widget.

- Access the **Navigator Framework\_wfc** log on page at **https://accomack.kronos.net** .
- **2** Log in using your credentials.
- **3** Access the **My Timecard** widget

You are required to approve your timecard on a weekly basis. Please approve your timecard within two business days following the end of the your work week. To select specific dates or time periods to approve, use the **Time Period** drop-down list.

Approve

Timecard

**TIME** 

Approve Timecard

Sign Off

Remove Timecard Approval Mon 6/29

Accruals Actions

Sc

 $9:00A$ 

**Note**

In the **Time Period** field, verify that you are viewing the relevant time period. **4**

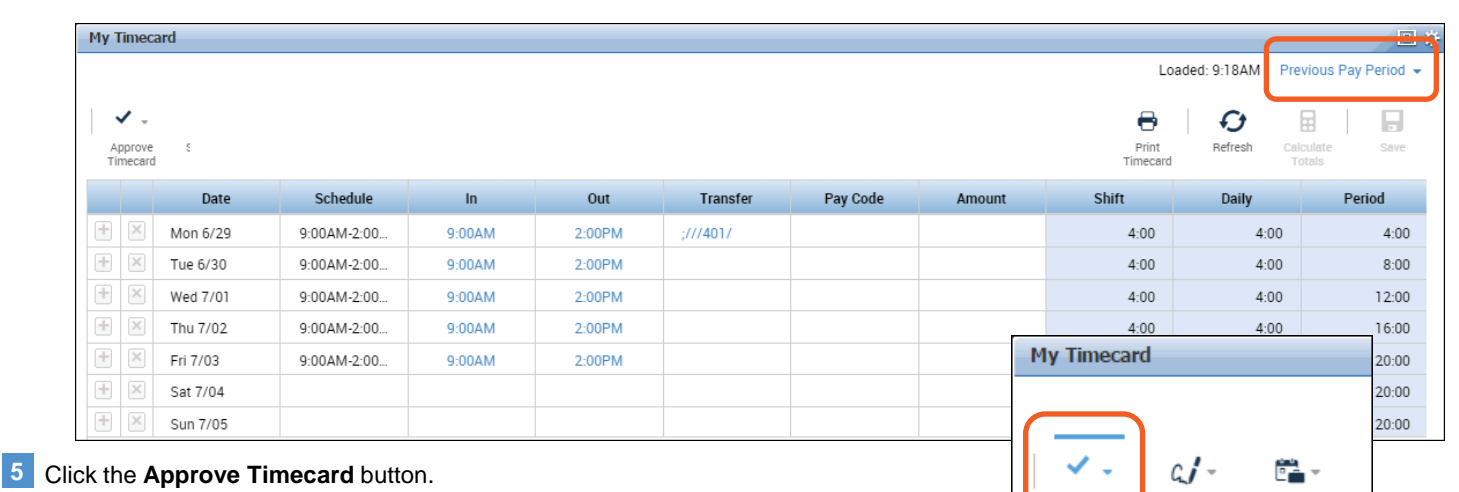

#### Select **Approve Timecard from the drop-down** and verify that your timecard is approved by reviewing the **Timecard is Approved** notification. The background of the timecard will now be colored yellow. **6**

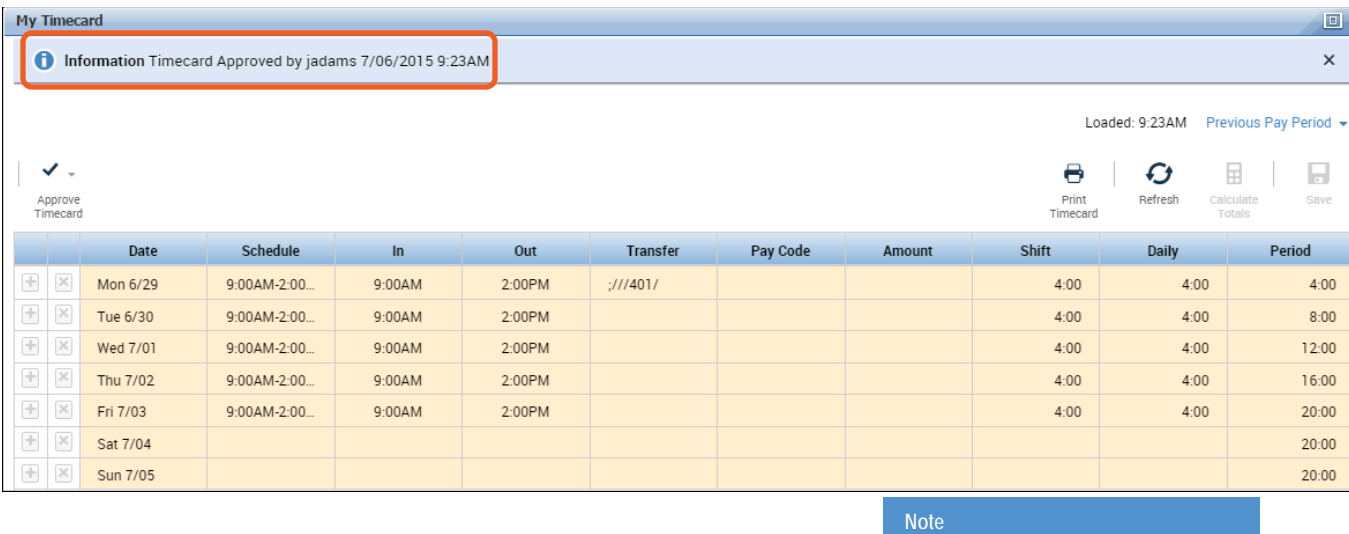

Be sure that you make all required edits to your time card before approving it. After you approve a timecard, you can only remove yorr approval if you manager has not electronically approved it.

## **Workforce Central®**

### **Approving timecards**

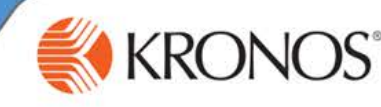

 $00:$ 

 $:00$ 

 $00:0$ 

 $00$ 

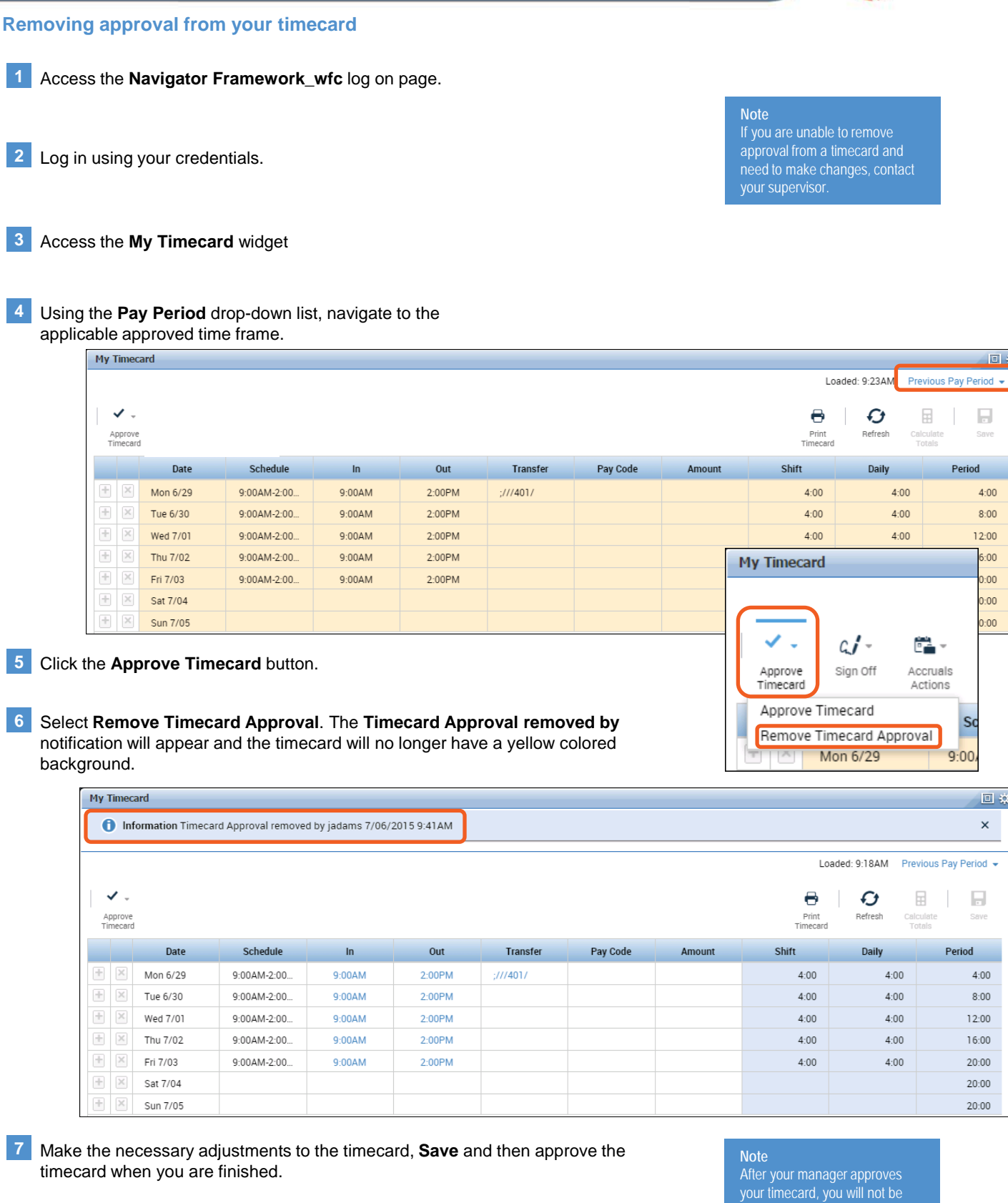

able to remove approval and make edits to your timecard.